**QUICK START GUIDE**

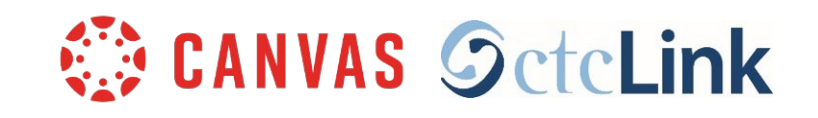

# **Multi-factor Authentication (MFA) for ctcLink and Canvas**

## **What is MFA? Why do we need it?**

- MFA is an extra security step the requires a two-step log in verification process.
- This adds another layer of security in addition to the username and password.
- It is now a requirement for state and federal funding programs.
- Canvas and ctcLink use the same login credentials and MFA process.

# **HOW TO LOGIN**

## **STEP 1:**

Enter your **ctcLink ID** and **password**. Then click the **Sign in** button.

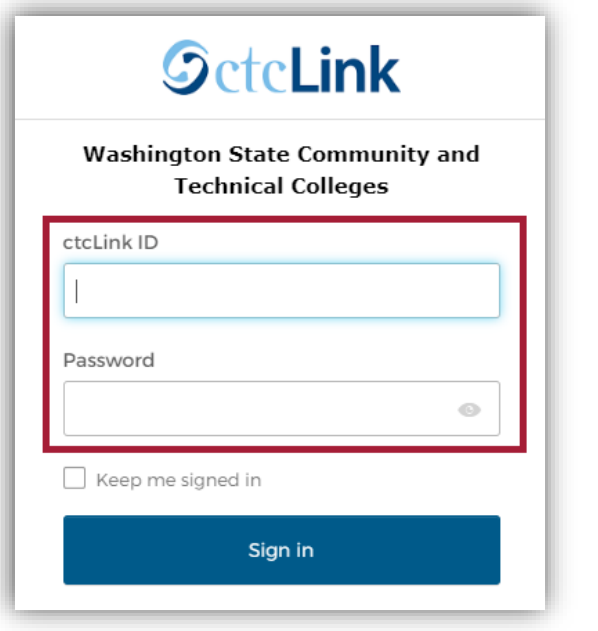

#### **Example:**

ctcLink ID: 201345678

Password: You created this password

**NOTE**: If you are using a public computer, **Do Not** check "**Keep me signed in**".

## **STEP 2:**

- The "**Verify it's you with a security method**" page will appear
- Select the method you would like to use
	- Email or Phone
- The email address and phone number are the ones that are listed on your ctcLink account
- Make sure you have access to the email address or phone number you choose

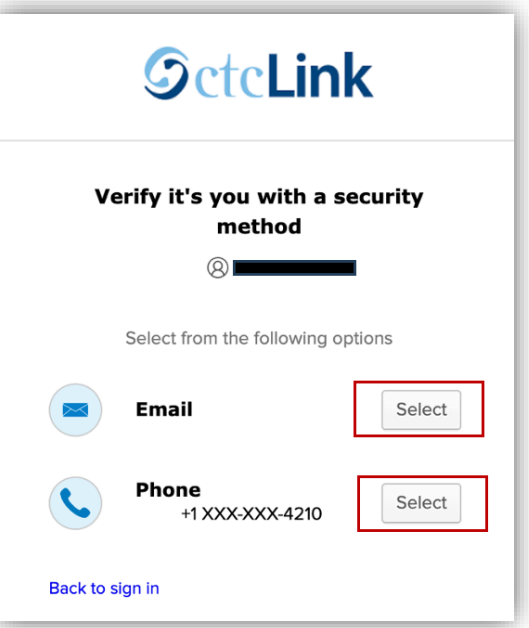

### *Email Example:*

If email is selected, a box listing your email address will appear.

- Click the "**Send me an email**" button
- Check your email account for a message
- The sender's name will be Okta

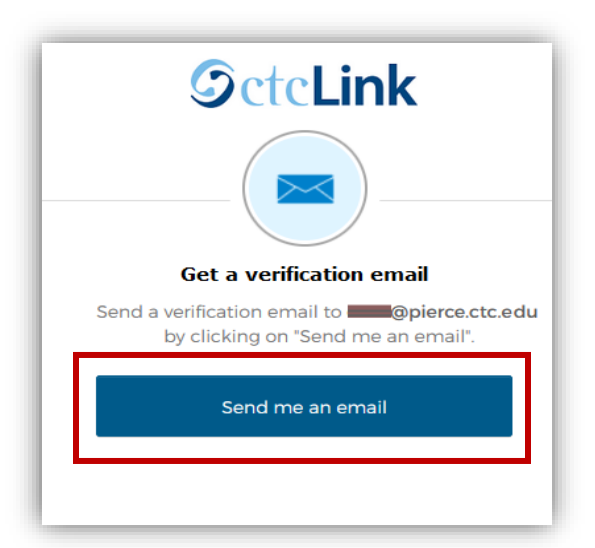

• To authenticate, click on the "**Sign In"** link in the email

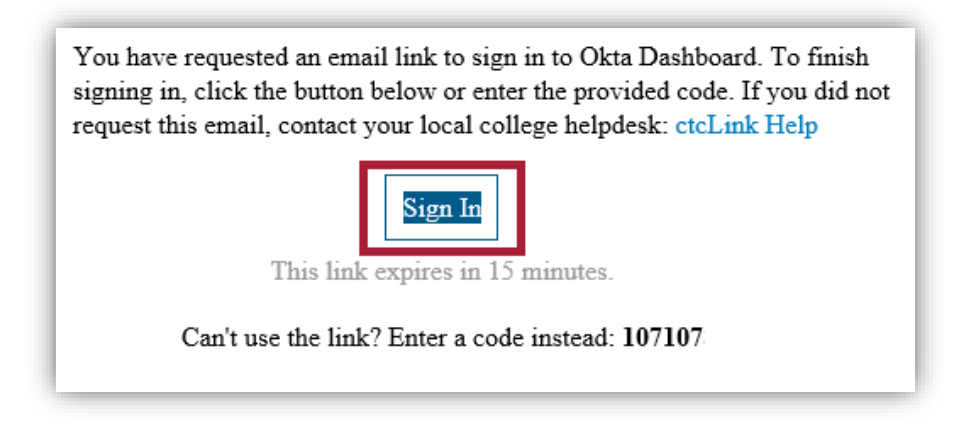

### *Phone Example:*

If phone is selected, a box listing two options will appear:

To get a text message:

- Click the button "**Receive a code via SMS**"
- A text will be sent to your phone.
- Type the code into the "**Enter Code**" box

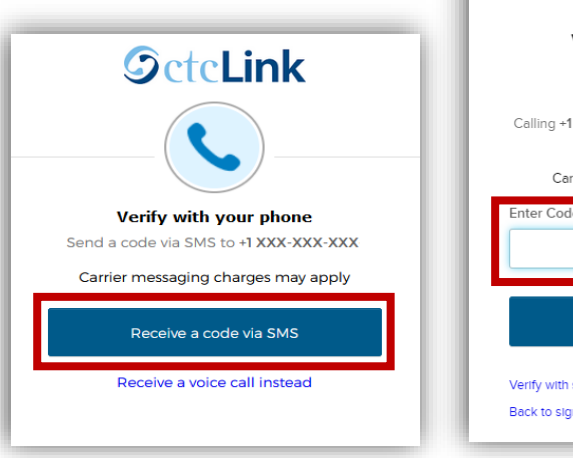

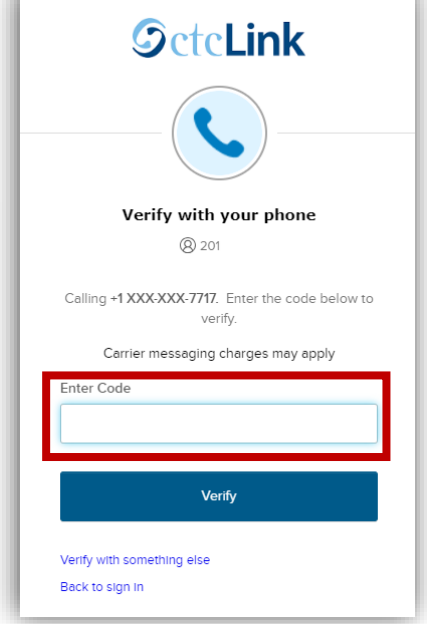

To receive a phone call:

- Click the link "**Receive a voice call instead**"
- You will receive an automated phone call (robocall)
- Your phone may label this as a potential spam call
- You will be given a number; enter this number into the "**Enter Code**" box

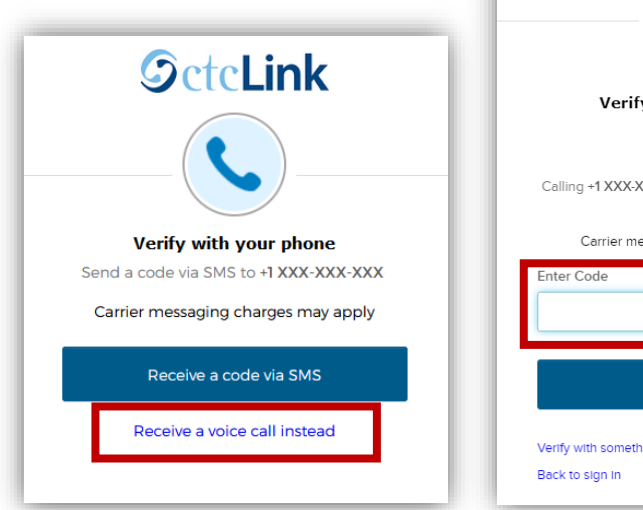

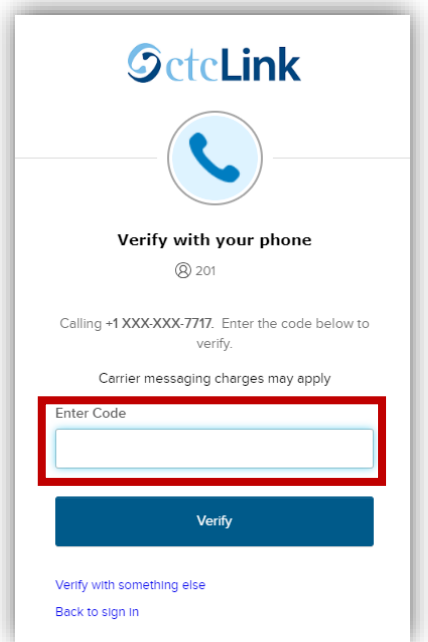

## **STEP 3:**

Once the code is accepted, you will be brought to the **dashboard for Canvas** or the **ctcLink Gateway**, depending which system you are logging into.

## **NEED ADDITIONAL ASSISTANCE?**

If you cannot access your account, need to reset your ctcLink password, or need additional help please contact one of these departments:

### **Student Technology Assistance Team (STAT)**:

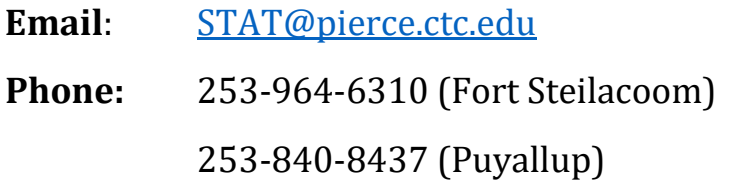

#### **Registration**:

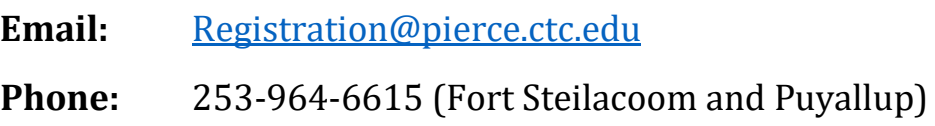

Additional details about using MFA or updating your verification method are available online:

ctcLink Home Page: [https://www.pierce.ctc.edu/ctclink-students](https://nam12.safelinks.protection.outlook.com/?url=https%3A%2F%2Fwww.pierce.ctc.edu%2Fctclink-students&data=05%7C02%7CROGarcia%40pierce.ctc.edu%7Cdf78f83b7a8f46ffebee08dc9137e333%7Caeaad8a80dbc41e087dc1ef9ce3abc12%7C0%7C0%7C638544916413128636%7CUnknown%7CTWFpbGZsb3d8eyJWIjoiMC4wLjAwMDAiLCJQIjoiV2luMzIiLCJBTiI6Ik1haWwiLCJXVCI6Mn0%3D%7C0%7C%7C%7C&sdata=vipEszGKyqbq08%2BhMcrAXrq4XdfcAhnUstvz5T%2Fca1E%3D&reserved=0)